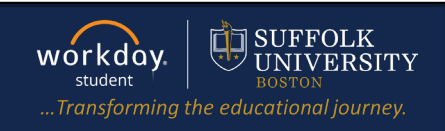

**Description:** This quick guide demonstrates how to register for a course from the Find Course Sections report.

**Applies to:** Students

## **REGISTER FROM FIND COURSE SECTION REPORT**

Students may register from the Find Course Sections (or for Law students: Find Course Sections – Law) report during their registration window.

- **1.** From the Global Navigation Menu, select the **Academics Hub**.
- **2.** Click to expand the **Planning and Registration** section.
- **3.** Select **Find Couse Sections** or **Find Course Sections**  Law report.
	- **a.** The **Find Course Sections Law** report is located in the **Suggested Links** section within the Academics Hub.

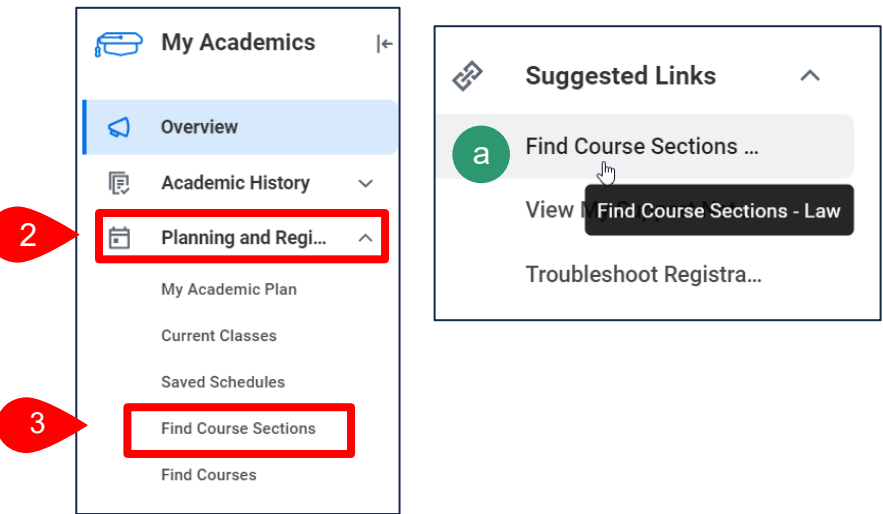

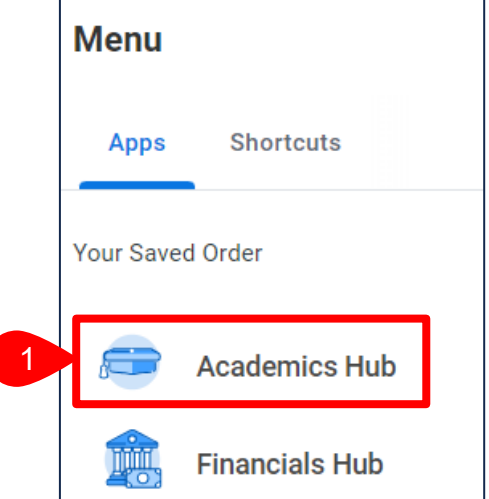

- **4.** Enter selection criteria for the **Find Course Sections** report.
	- **a.** In the **Start Date within** field, select the Academic Period.
	- **b.** Select the **Academic Level**.
	- **c.** Click **OK**.

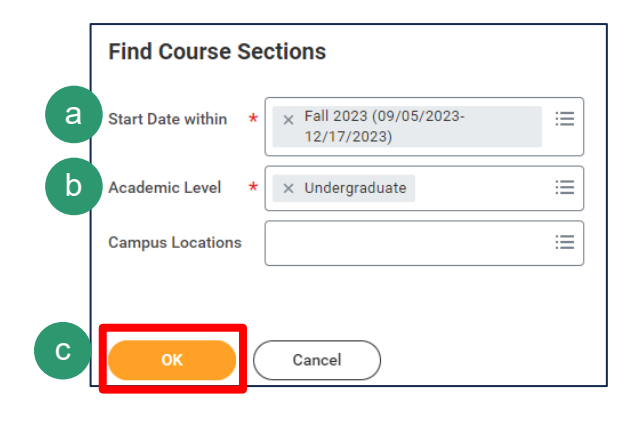

## REGISTER FROM COURSE SECTION REPORT

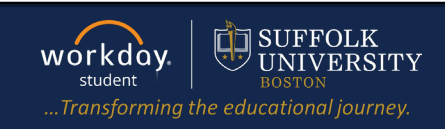

- **5.** Locate the course section you wish to register for.
	- **a.** Use the **Search Bar** to enter key words to search for the course.
	- **b.** Alternatively, select **Search Criteria** on the left-hand side.

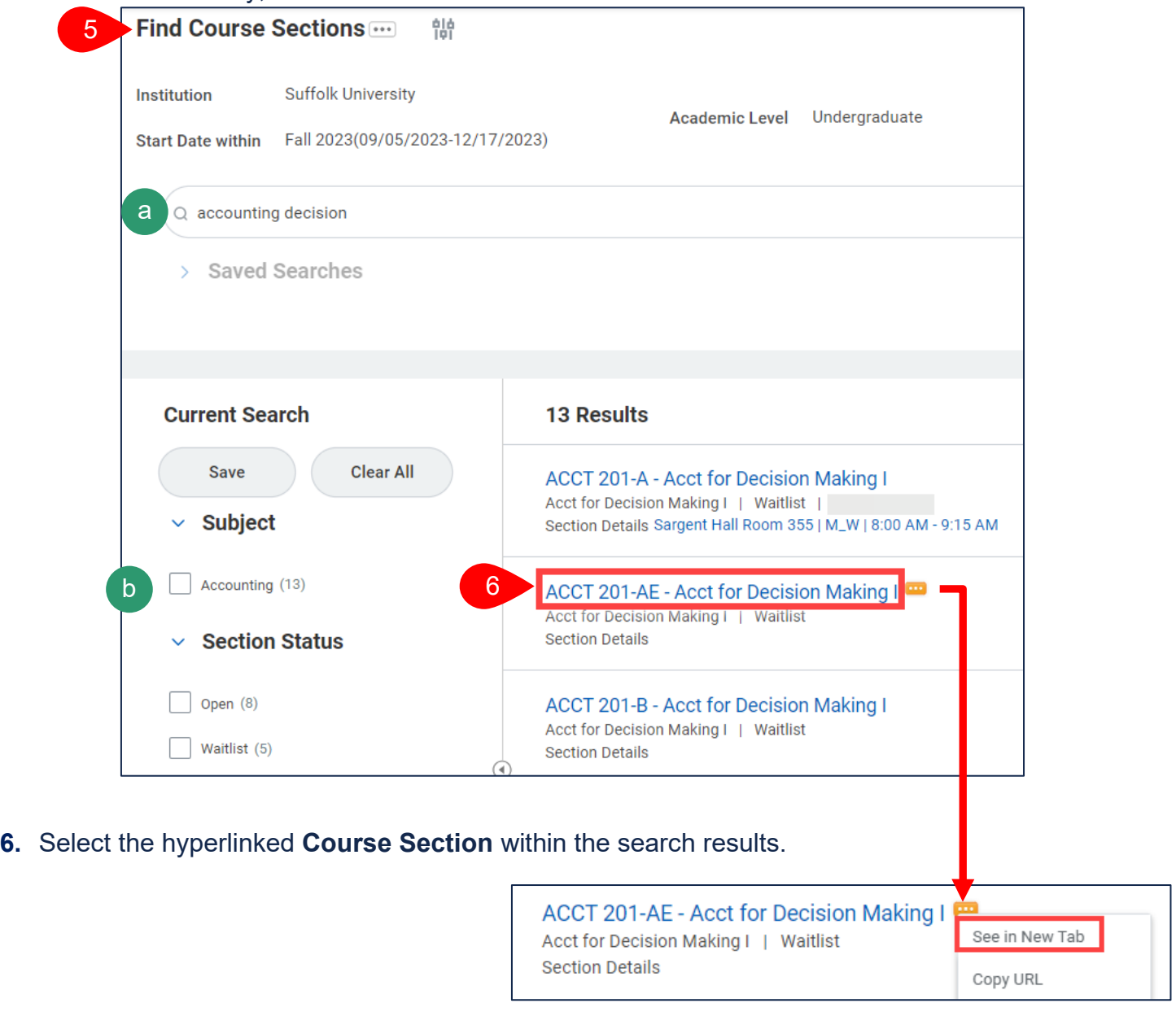

**Quick Tip:** To keep the Find Course Sections report open while also viewing details of a course section, *right click* the **Related Actions** icon to the right of the course section and select **See in New Tab** from the dropdown. This will open the course section in a new browser tab.

## **7.** Select **Register**.

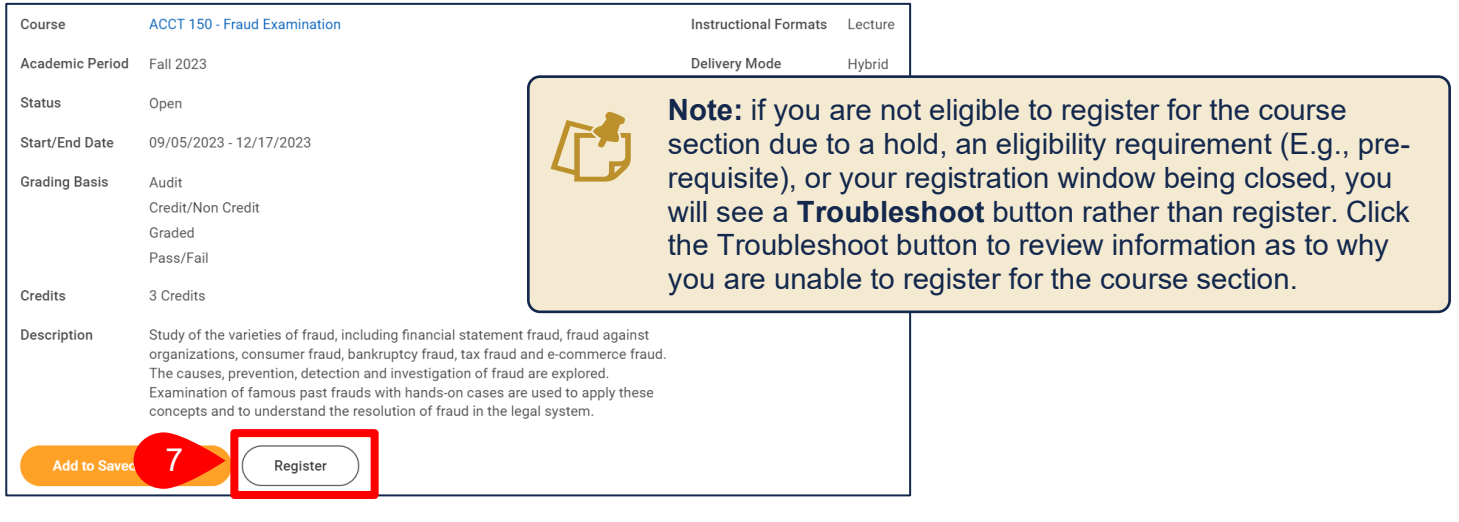

- **8.** The course you selected will appear on the left side of the screen. Check the **Select** checkbox of the course section you wish to register for.
- **9.** Click **Register.**

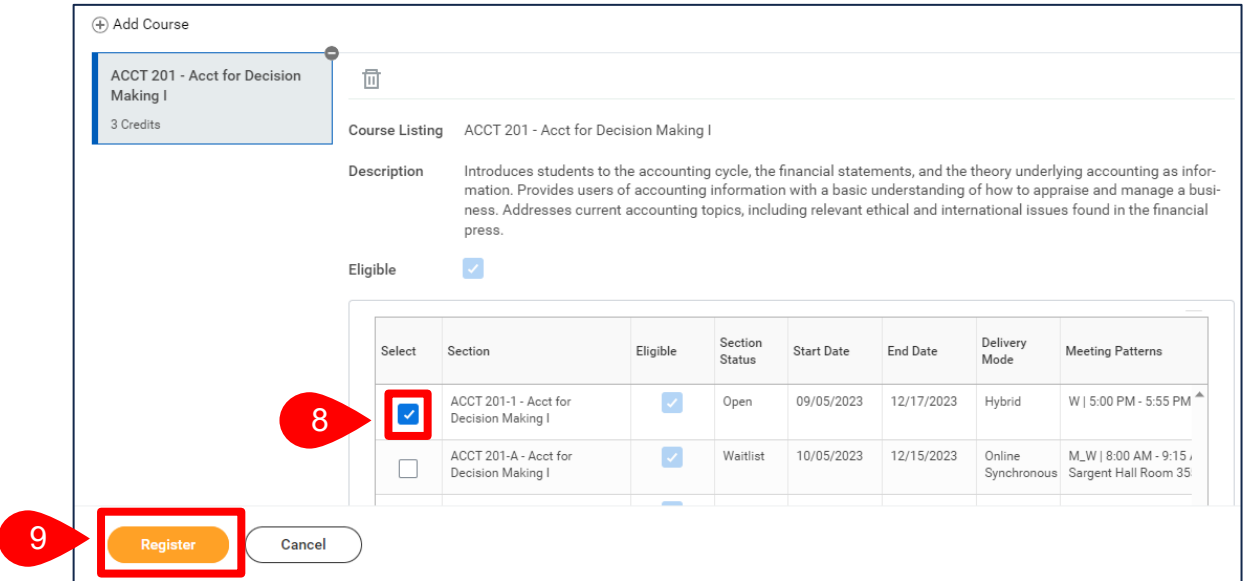

**10.**You will see the below confirmation once registration is complete.

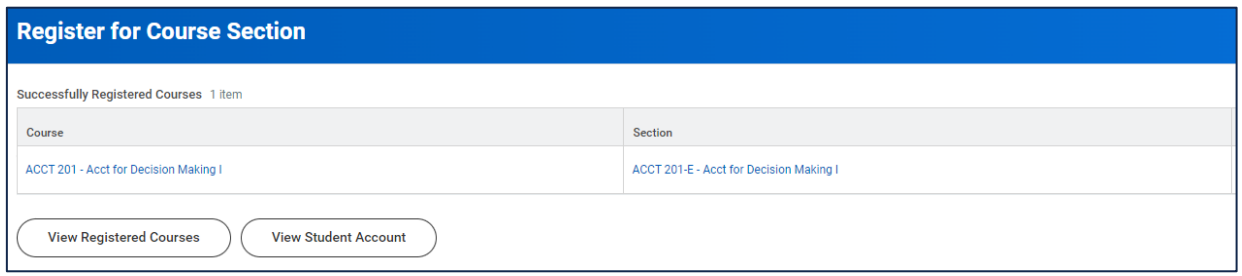